## **Epson**

Chris Gerrist

Copyright © 1995 by C Gerrist

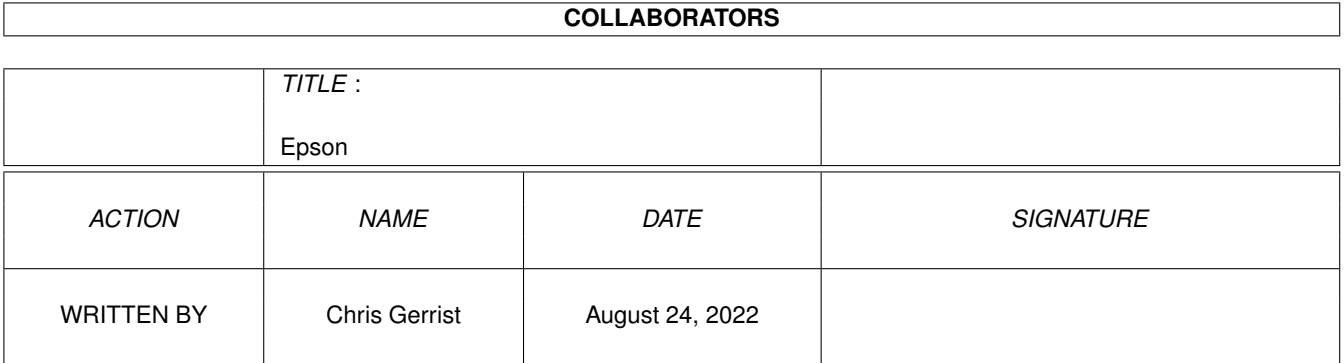

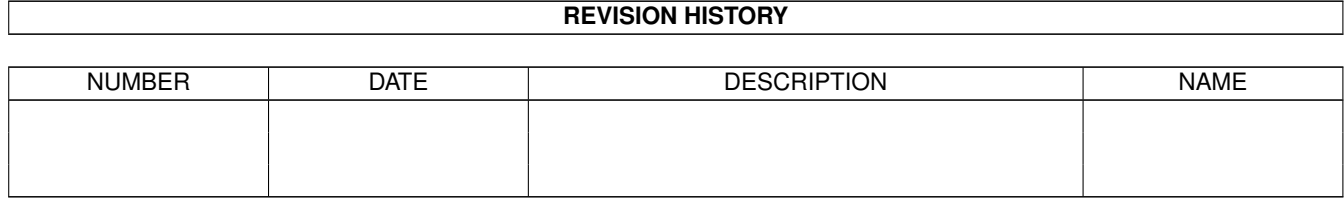

# **Contents**

#### 1 Epson

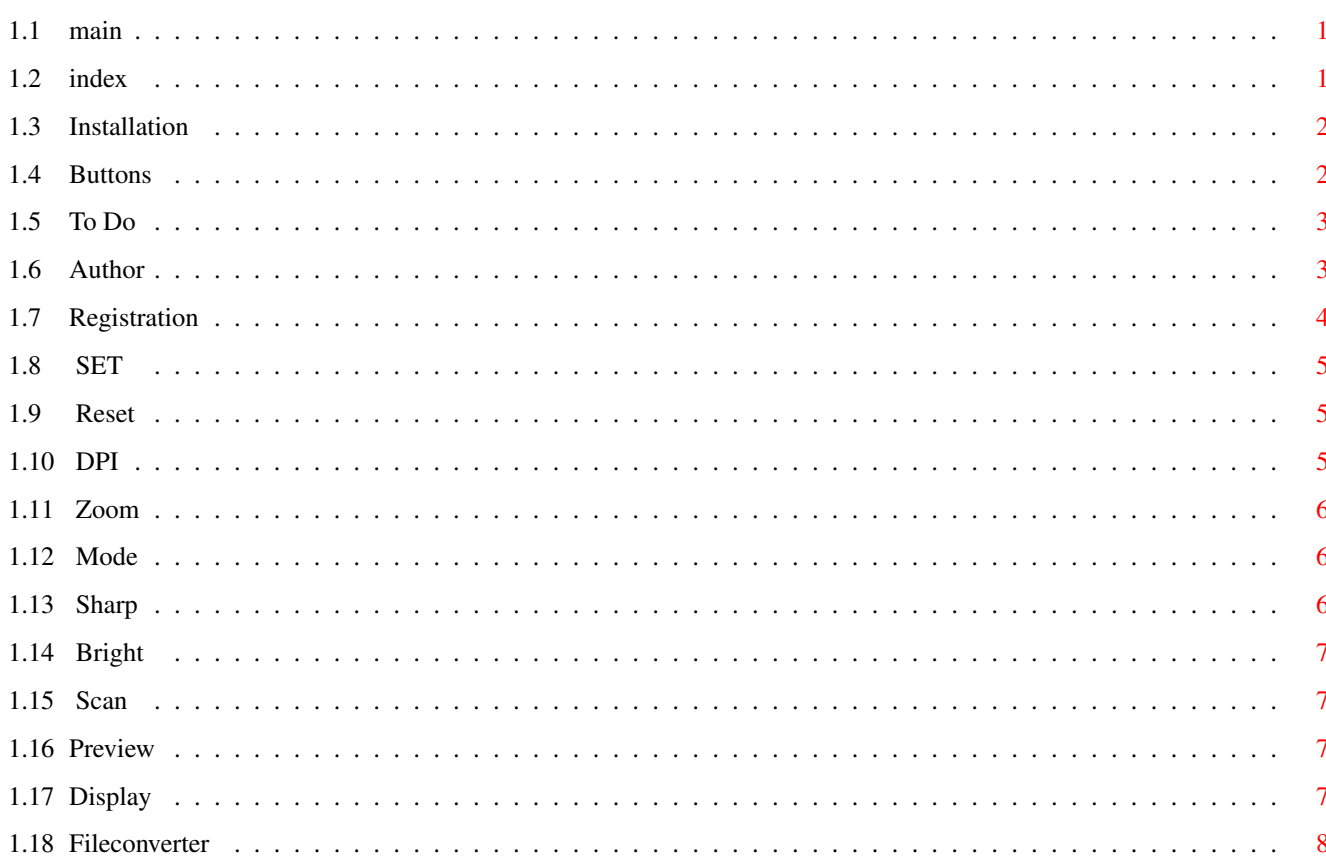

 $\mathbf{1}$ 

## <span id="page-4-0"></span>**Chapter 1**

## **Epson**

#### <span id="page-4-1"></span>**1.1 main**

MultiScan works only with a Epson scsi scanner. © 1995 by C Gerrist, Holland.

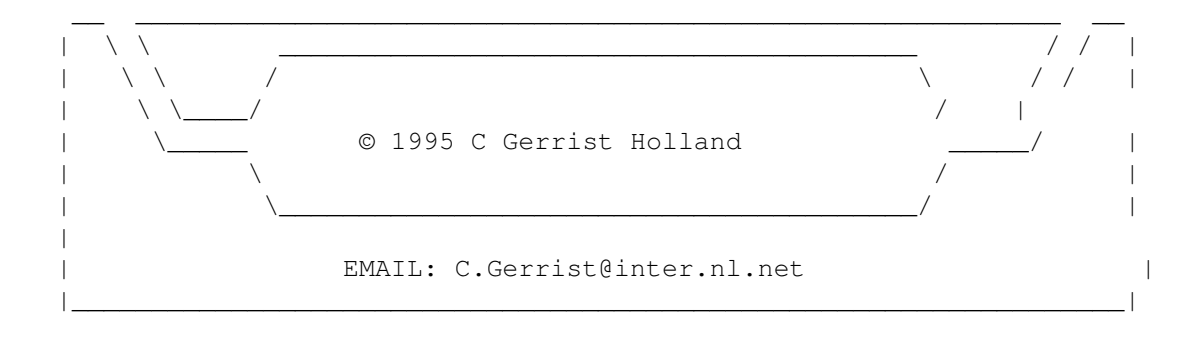

This is a unregistered version of the software. Need: 68020/30/40 256 colour window (AGA) KS 2.0/3.0/3.1 \*\*\* Use cycle 2 menu, it is pretty handy \*\*\*

If you registrate you get the latest version and a key. The latest version will be find on aminet.

index

This program is shareware.

### <span id="page-4-2"></span>**1.2 index**

Installation

Buttons

To Do Author Registration Main

## <span id="page-5-0"></span>**1.3 Installation**

Installation ============ Copy the software on your harddisk With icon-information you can set; device = scsi.device gvpscsi.device z3scsi.device unit  $= 3$ default: scsi.device and unit is set to 3 Put the MultiScan.key in S: ===================

index

## <span id="page-5-1"></span>**1.4 Buttons**

=======

Buttons SET Reset Dpi Zoom Mode Sharp Bight

Scan Preview Display FileConverter I am planing to make several drivers so this software works ← with more scanners. In the future I will make the follow drivers: HP scsi Agfa scsi Standard scsi-2 Twan scsi I don't have a parallel device on my scanner so I can not make a parallel version. Maybe in the future.

index

#### <span id="page-6-0"></span>**1.5 To Do**

 $=====$ 

To Do

- \* gfx drivers Amiga (colour), Opal, Retina, Merlin, Cybervision etc.  $\wedge \wedge \wedge \wedge$   $\wedge \wedge \wedge \wedge \wedge \wedge \wedge$ ready ready
- \* scanner drivers Agfa HP and if I can get more into I will make more drivers.
- \* ImageFX link
- \* Adpro link.
- \* More scanning modes

index

## <span id="page-6-1"></span>**1.6 Author**

Author/support

--------------

If you have questions or else let me no. C Gerrist Europlaan 95 6871 ZC Renkum Holland Email: C.Gerrist@inter.nl.net

index

## <span id="page-7-0"></span>**1.7 Registration**

Registration formular

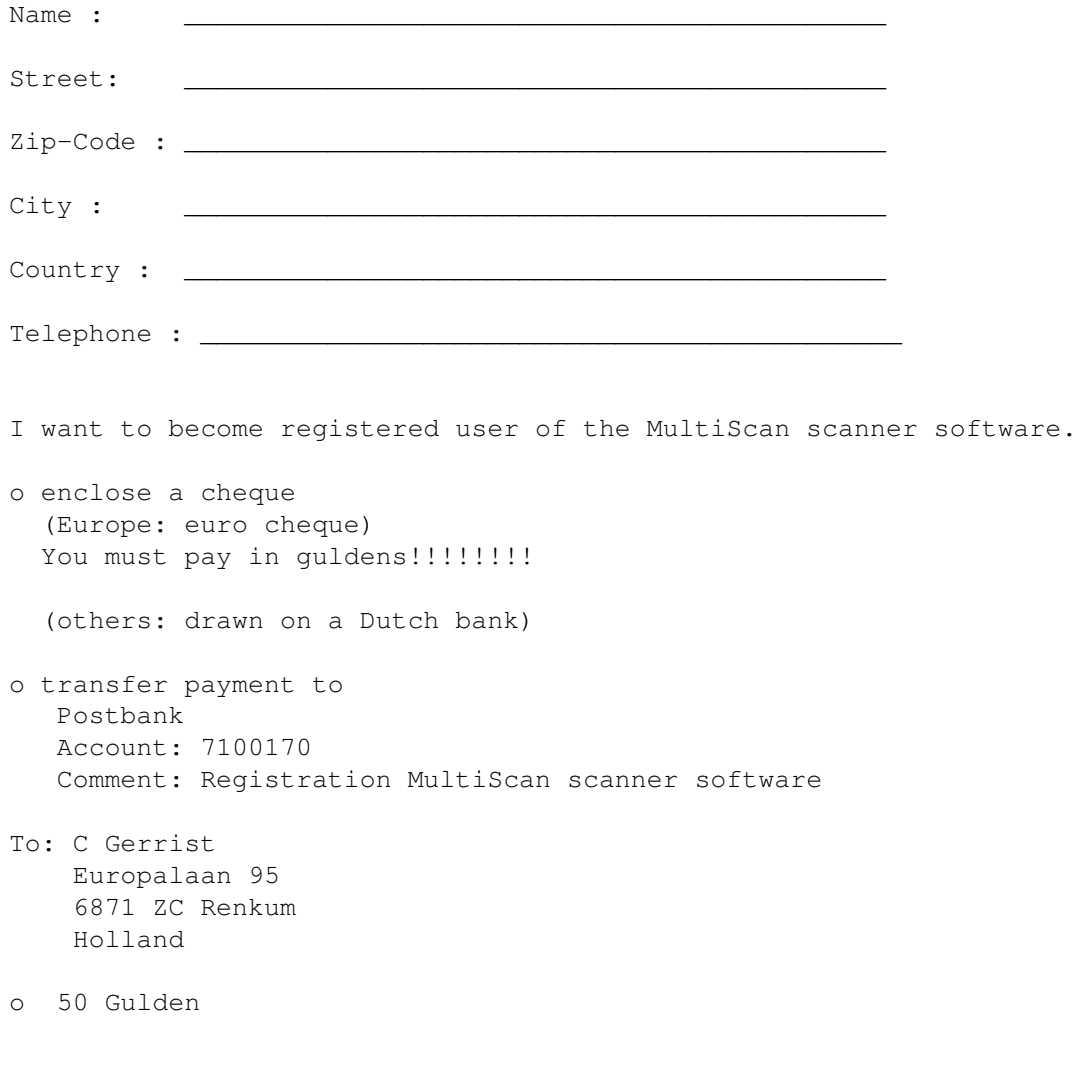

o Send me \$35 or DM45 with the post.

===================================================================== If you send me a Eurocheck you must pay in guldens else I can not registrate you. =====================================================================

(My bank let me pay 20 gulden for administration)

index

#### <span id="page-8-0"></span>**1.8 SET**

If you click on this button you can select an area. You must  $\leftrightarrow$ select the area on the preview window. If you click on preview the selected image can be bigger then selected. The reason for this is the chunky to planer conversion. It can only handles a with of 32 64 96 etc. I am working on a new conversion method. I could use WriteChunkyPixels from the graphics.library you only need to have graphics.library version 40 >. The selected area is displayed in the gadgets  $x1, y1, x2, y2$ 

**BUTTONS** 

#### <span id="page-8-1"></span>**1.9 Reset**

Reset the area to 0,0,352,491, this is the default.

BUTTONS

#### <span id="page-8-2"></span>**1.10 DPI**

Set the dpi of the scanner. It sets the X and Y dpi. Maybe I spit  $\leftrightarrow$ this. (use cycle to menu). DPI go from 50 to 600 dpi. I have a GT 6500 and this scanner can use all the DPI settings. If you have a GT 1000 than you can only use 50, 100, 200. Look in the manual.

If you have select an area and you change the dpi the new resolution of the scanned image are recalculated. In ScanResX and Y you can see the size of the final image.

BUTTONS

## <span id="page-9-0"></span>**1.11 Zoom**

You can set 50 to 200 zoom. It set X and Y. Maybe I split this. If you have select an area and you change zoom the new resolution of the scanned image are recalculated. In ScanResX and Y you can see the size of the final image.

BUTTONS

#### <span id="page-9-1"></span>**1.12 Mode**

With this cycle gadget you can set the scanner mode. In the final  $\leftrightarrow$ version you can use to following modes

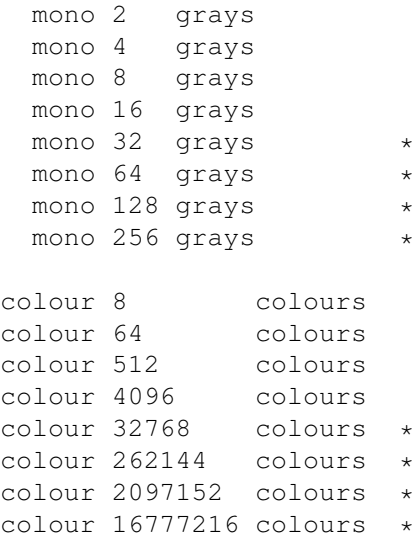

\* available

BUTTONS

## <span id="page-9-2"></span>**1.13 Sharp**

You can set a sharper or fuzzy image.

BUTTONS

#### <span id="page-10-0"></span>**1.14 Bright**

You can make a brighter or darker image.

BUTTONS

#### <span id="page-10-1"></span>**1.15 Scan**

Scan a image in the selected mode. It open a requester and ask for  $\leftrightarrow$ a save name. This is the name of the scan file. You don't need a lot of memory. The scanfile is not a standard iff file. You must convert the scanfile to a iff file. This work only in the registered version.

BUTTONS

#### <span id="page-10-2"></span>**1.16 Preview**

This function make a preview scan in 256 gray tones. If you select an area this area would be scanned an displayed on the preview window.

BUTTONS

## <span id="page-10-3"></span>**1.17 Display**

If you have made a scan in true colours and you click on this ← button the scan will be showed on the selected gfx board. Not al the boards are implement yet.

Only the code for the Retina and Opal gfx board are yet.

BUTTONS

## <span id="page-11-0"></span>**1.18 Fileconverter**

Click on this button for converting a scanfile to a iff file. This function works only in the registered version.

BUTTONS